## **ArcGIS** 地图切片流程

# **1**、编制说明

为了提高用户浏览地图信息的速度,特别是在移动端内存较小的情况下需要 运行较大的题图文件时(例如 tif 文件,有些 tif 格式的文件动辄几十兆或上百兆, 使用电脑浏览效率很低,如果不改变这个文件格式,移动端设备几乎无法使用), 将已有地图进行切片处理,是目前市场上最常见的解决方案。切片地图是将大文 件打碎成许多关联的小文件,在使用的时候,用到哪块数据再调用哪个文件,这 就大大提高了浏览效率。由于切片后文件的整体大小不影响调用效率,我们可以 将多个图层数据制作成一个地图切片,可以一次制作,满足原来分散性的使用需 求。

 采用 Arcgis 的切片地图方案,优势是 Arcgis 几乎兼容市场上常见的地图格式, 矢量格式就不用多说,常见的通过工具转换,都可以加载到 Arcgis 中,一些栅 格格式文件,如果照片,卫图等都可以直接通过 Arcgis 制作成切片方式。

本文档对地图切片操作方法做了部分描述,供大家参考。

#### **2**、 创建地图模版

为了发布地图信息,首先我们需要创建地图模版,即创建一个.mxd 类型 的文档。下面介绍创建地图模版的步骤:

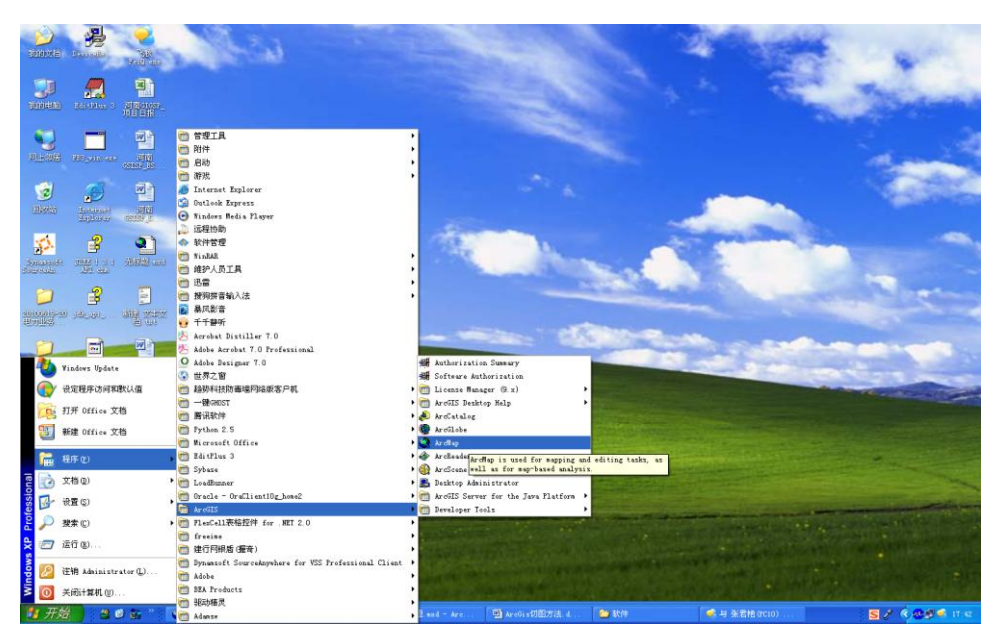

点击【开始】—>【程序】—>【ArcGIS】—>【ArcMap】如下图所示:

点击 ArcMap, 进入 ArcMap 界面, 如下图所示:

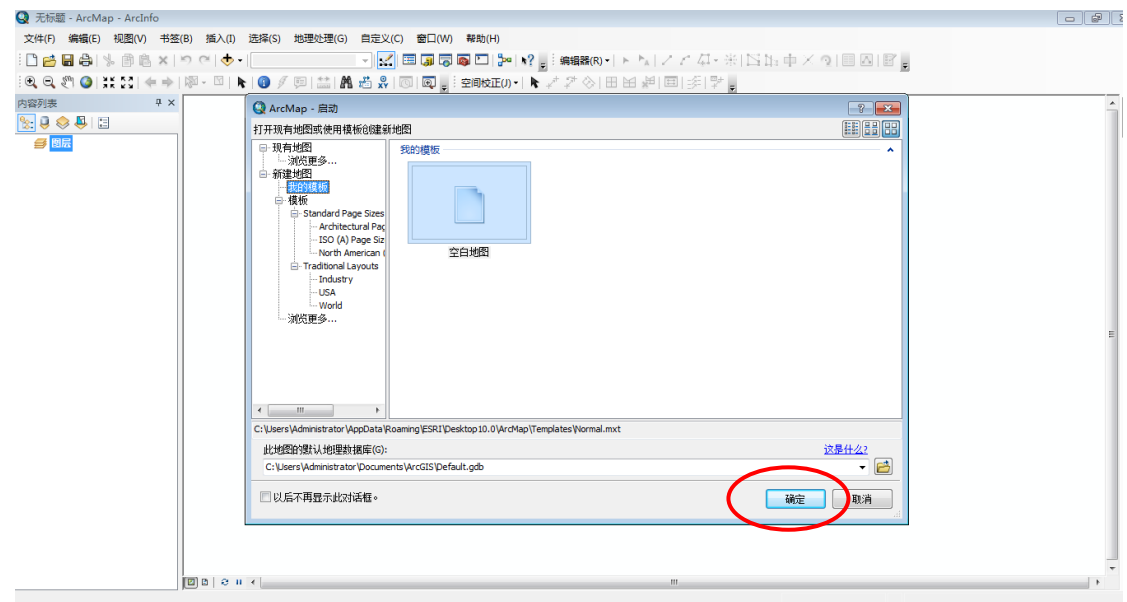

点击"确定"。

- **2.1**、添加图层
	- (1)、右键单击"图层",点击"添加数据…"或者点击 图标。截图  $\mathbb{R}$ ।<br>।<br>∰⊟ ⊈ 图 起版图层(P)<br>图 粘贴图层(P)<br>X 移除(R) 打开所有图显() 洗择所有图层(F 折叠所有图层 参考比例(S) 高级绘制洗项 标记(B) -<br>将标注转换为注记(N ● 特要素转换为图形(F)。<br>● 将要素转换为图形(F)。<br>■ 将图形转换为要素(V) 激活(A) **图** 雇性(I).  $\overline{\phantom{a}}$ 将新数据添加到地图的活动数据框 -442.539 521.441 未知单位
	- (2)、添加数据源

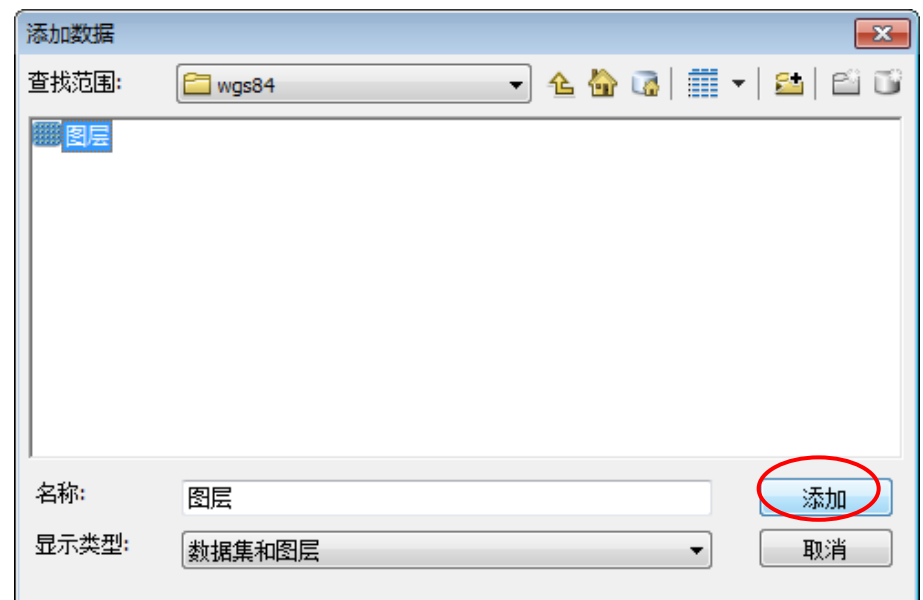

选中后,点击"添加"按钮,添加完成。

(3)、依次加入你需要的图层。点击 ■, 就可以生成一个. mxd 文档。

## 2.2、 更改图层坐标(如果图层本身就是 wgs84 坐标, 就不用调整此项)

#### **2.2.1** 打开"投影"工具

在工具栏中单击"ArcToolbox 窗口"按钮,打开 ArcToolbox 窗口,找到"数 据管理工具→投影和变换→要素→投影",双击即可打开投影对话框。

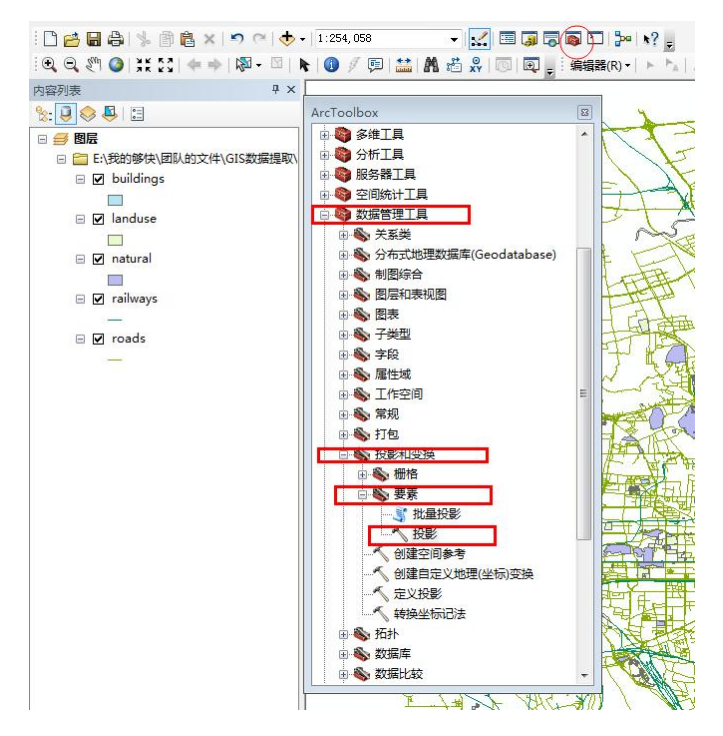

#### **2.2.2** 投影对话框参数的设置

1) 输入数据集或要素类

在下拉列表中选择要进行投影变换的数据(如 buildings), 此时"输入坐 标系"中参数会自动加载。

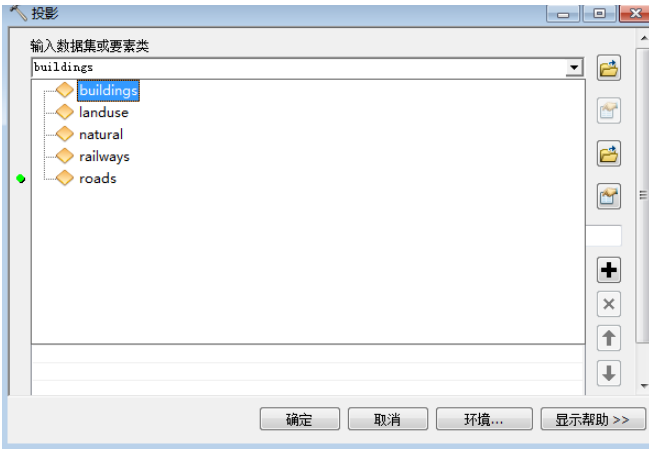

2) 输出数据集或要素类

可以指定存储的路径及名称(默认会保存到默认地理数据库"Beijing.gdb" 中)。

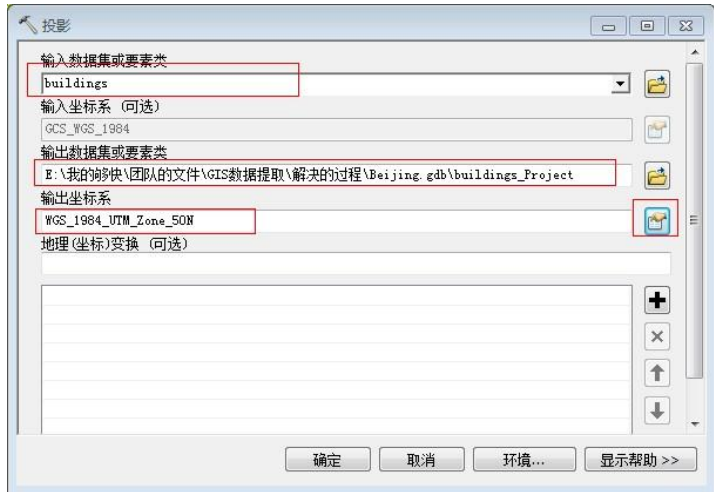

3) 输出坐标系

单击右侧的的浏览按钮,进入到"空间参考属性"对话框,在对话框中单击 "选择",打开"浏览坐标系"对话框,依次找到 Geographic Coordinate Systems →World→WGS 1984.prj(注意:一定要使用此坐标系),具体选择方法如下:

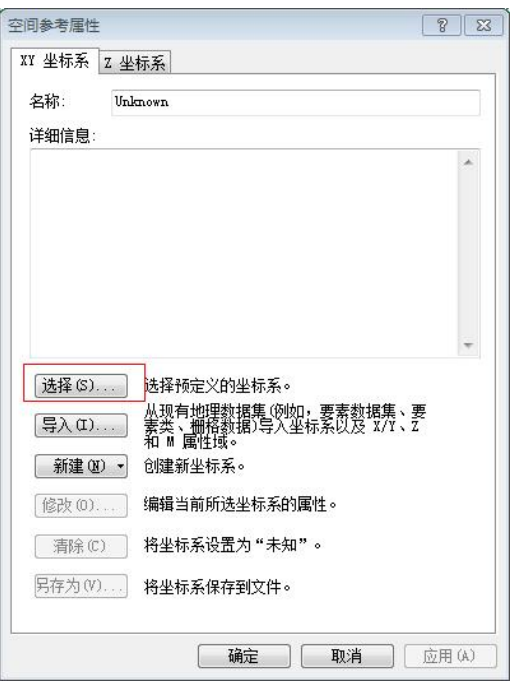

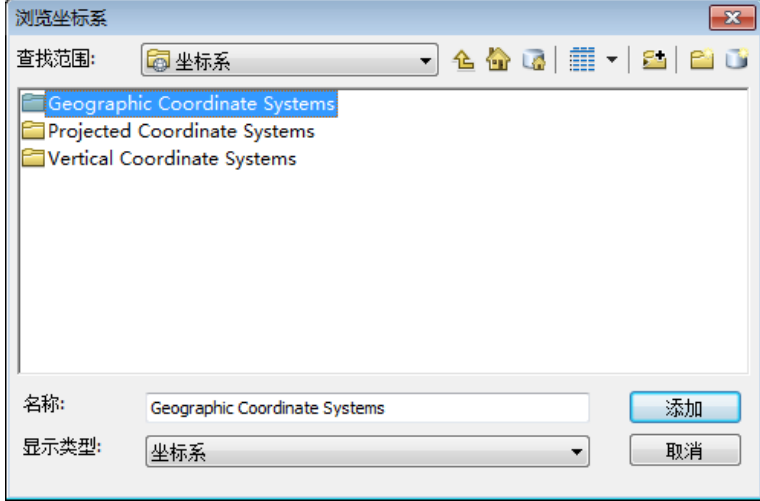

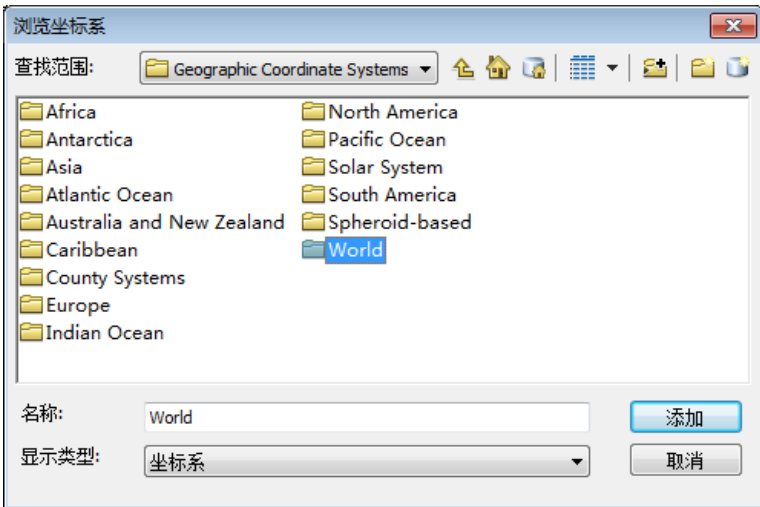

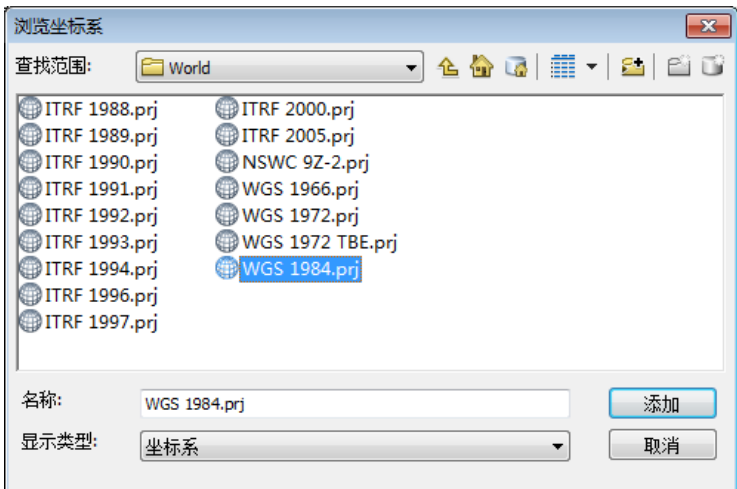

#### **2.2.3** 执行投影变换

在"投影"对话框中完成参数输入后,单击"确定"执行投影变换,变换后 的要素类会自动加载到内容列表中。

### **2.3** 保存任务

点击 【文件】—>【保存】将上述项目保存成 mdx 格式。

## **3**、发布、浏览地图服务

创建完地图模版后,我们需要对地图模版进行切片制作,以便移 动端软件进行浏览。

## **3.1**、使用 **ArcCatalog** 发布

(1)、点击【开始】—>【程序】—>【ArcGIS】—>【ArcCatalog】 打开 ArcCatalog-ArcInfo-GIS Services 界面:

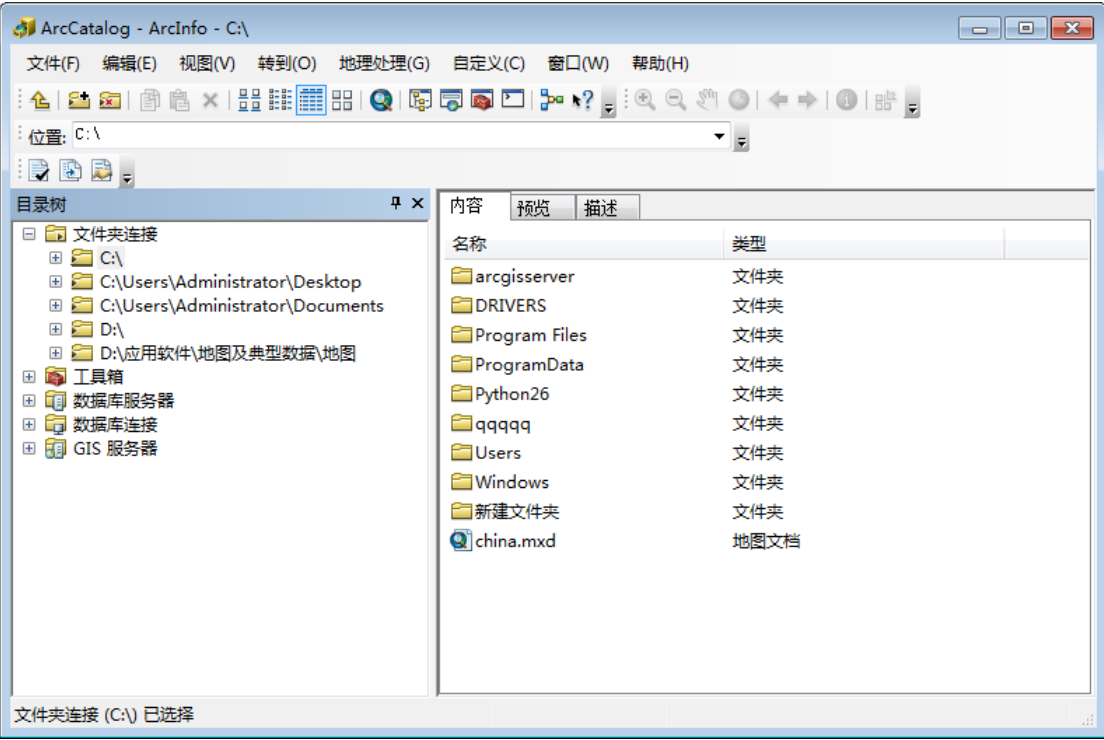

(2)、找到自己的 .mxd 文件, 右键单击, 选择"发布到 ArcGIS Server"。

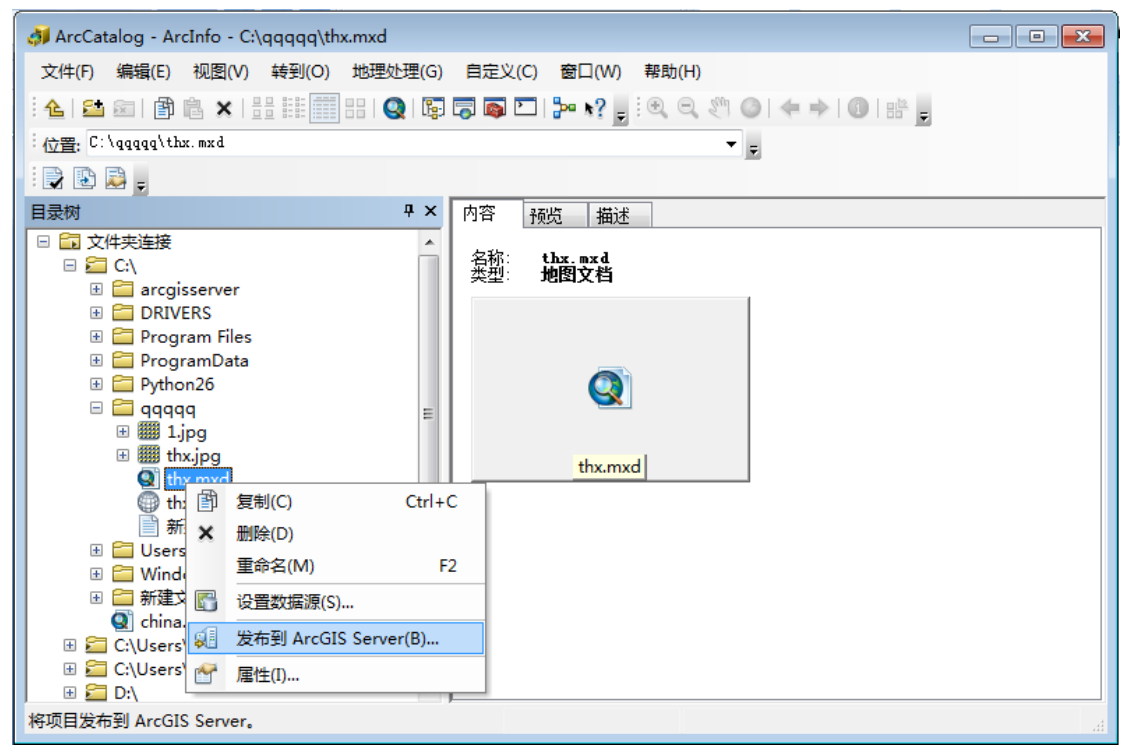

注意:如果出现以下错误提示时,请先创建管理链接,(具体方法请参照 "*ArcGIS Server* 安装方法"文档中"连接 *GIS* 服务器"项内容。

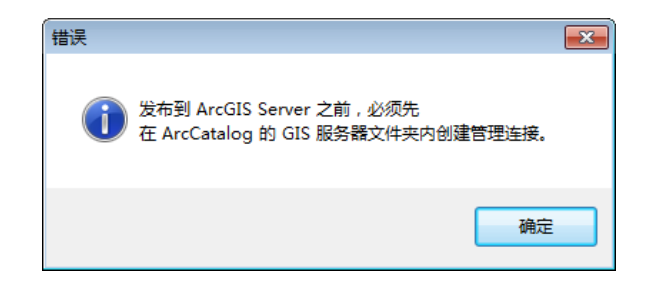

(3)、进入如下界面:

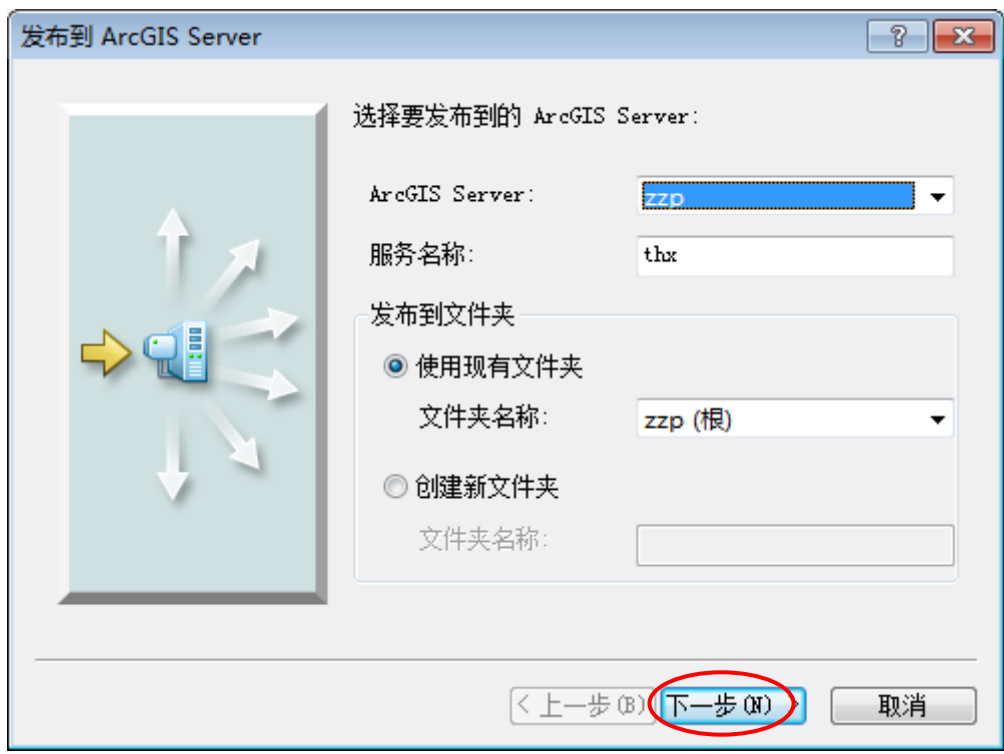

(4)、点击下一步,进入如下界面(如果 KML 选项被勾选后,请去掉勾选项):

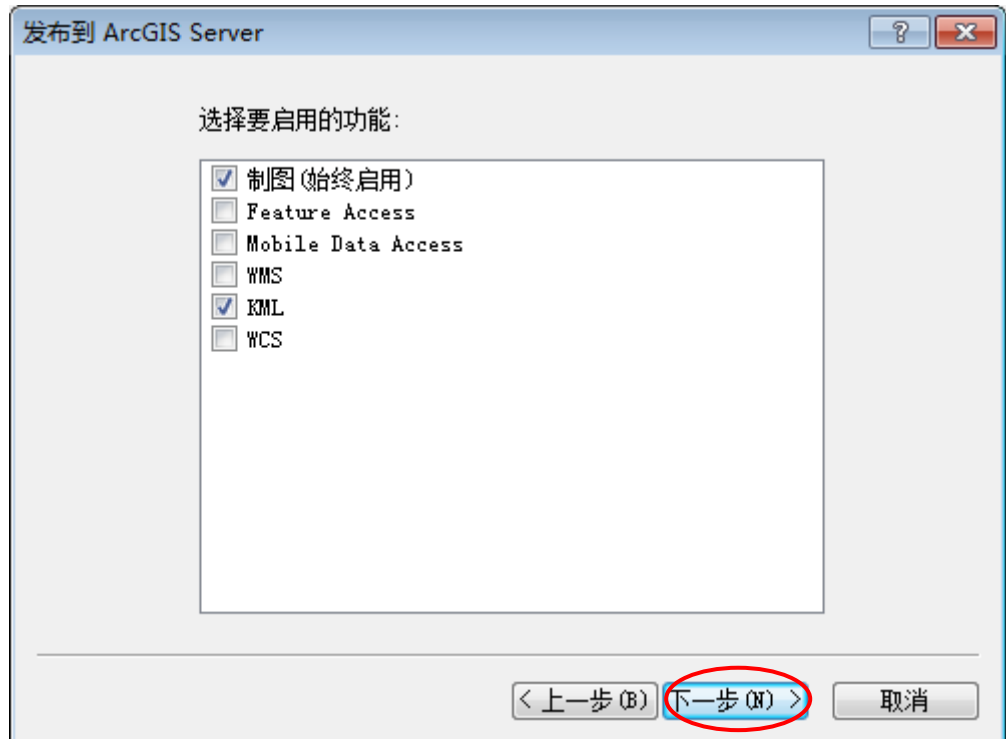

(5)、点击"下一步",进入如下界面:

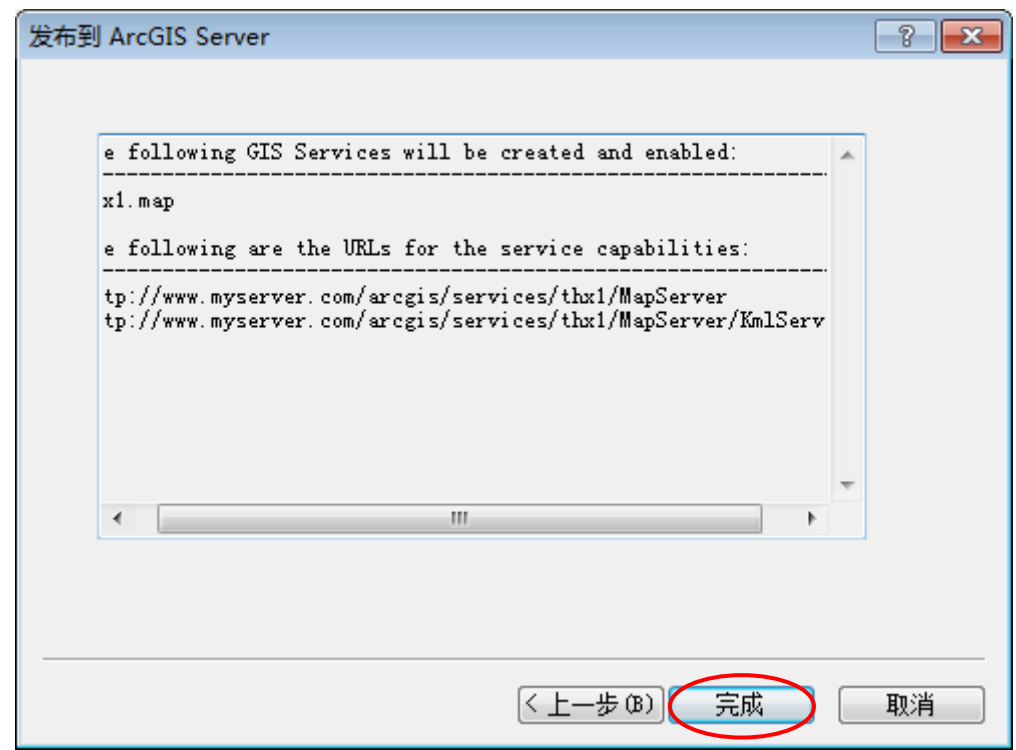

# **4**、地图切片

地图模版发布后,当用户浏览不同比例尺下的地图信息时,整个 地图就需要重新加载,这样就需要大量时间。为了提高浏览速度,就

需要对发布后的地图进行切片处理, 即把发布后的地图切成静态图 片。当用户浏览时,浏览的就是一些静态图片了,下面介绍对地图进 行切片的方法及如何删除地图服务缓存:

### **4.1**、对地图进行切片

(1)、右键单击刚才发布的地图,如下图所示,点击"服务属性",

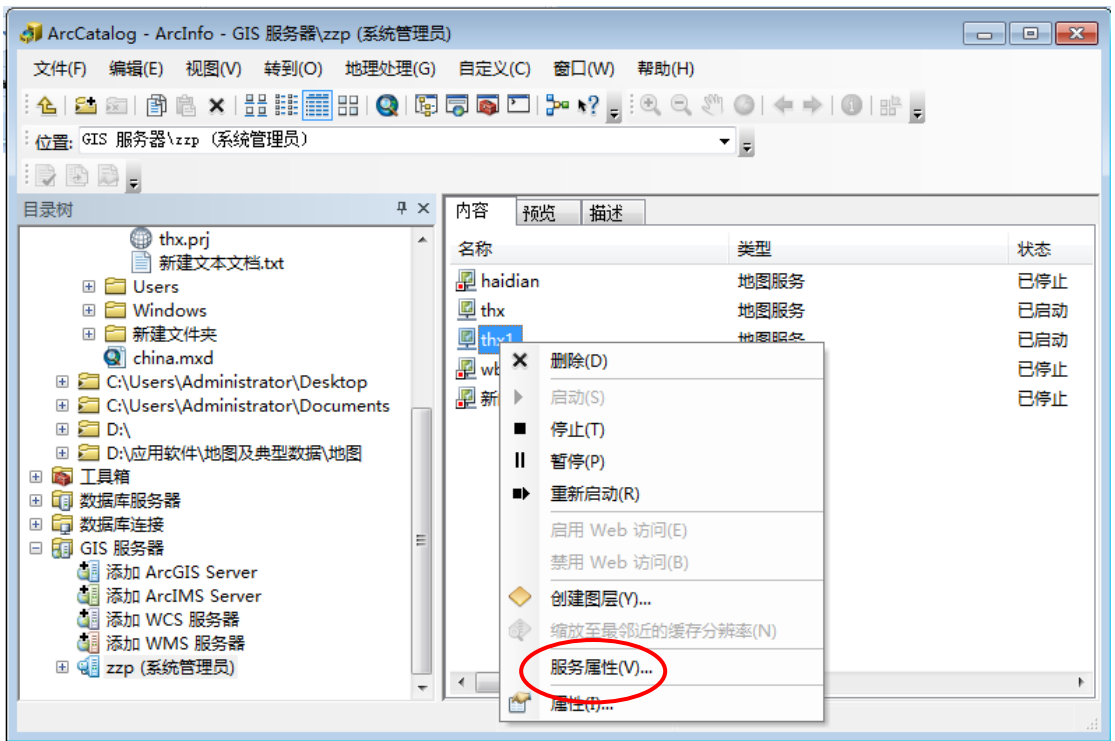

(2)、进入地图服务属性界面,选择"缓存"选项卡,选择"使用将在下方定 义的缓存中的分块"

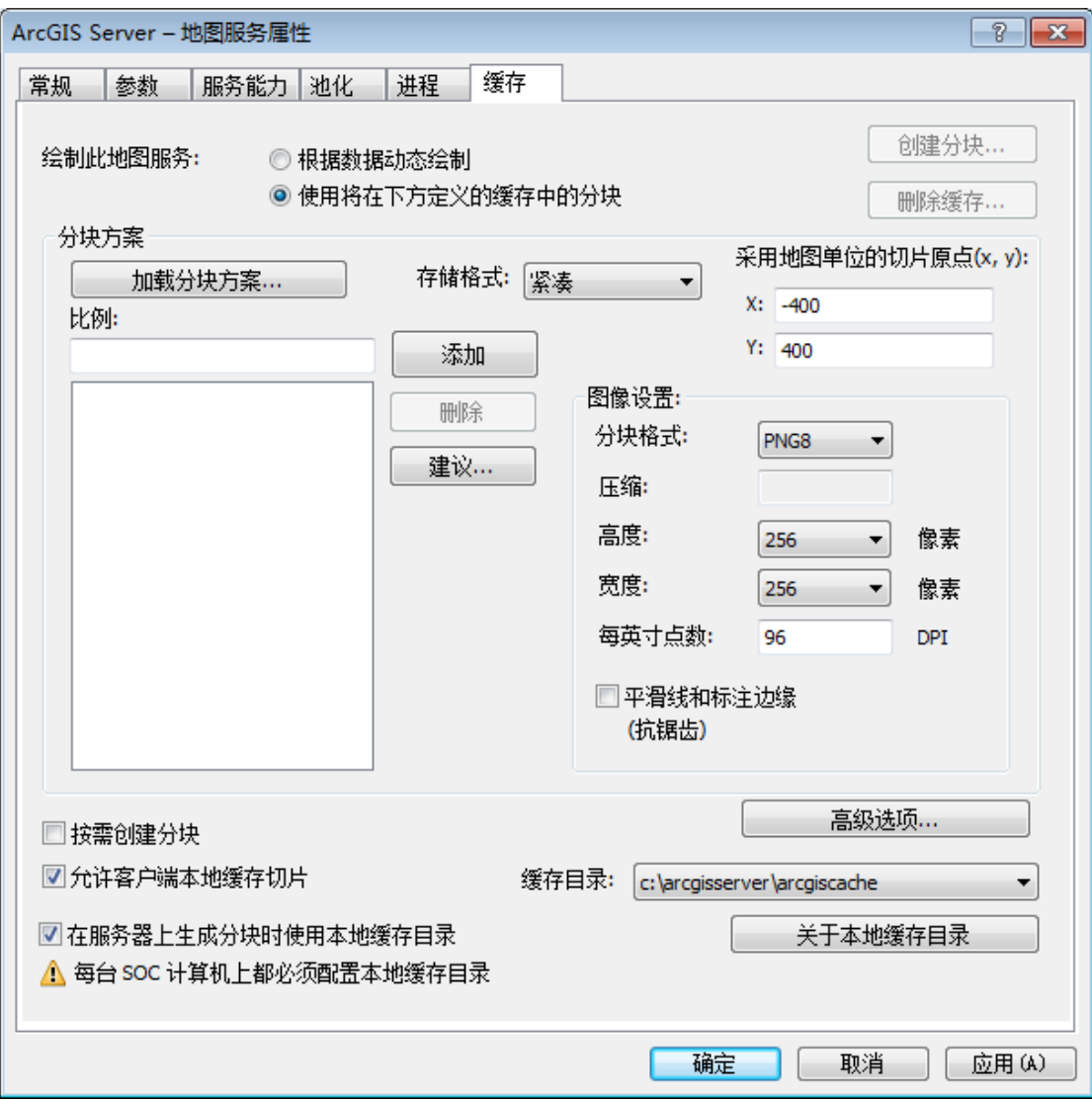

(3)、点击"建议",在"比例级别"对话框中输入比例尺个数,点击"OK"

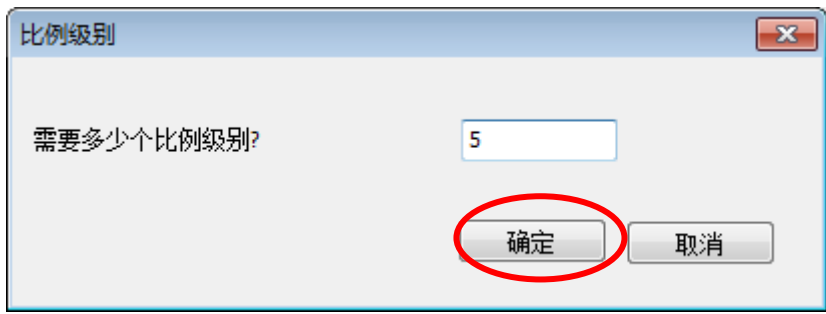

注:1、也可以在 比例:下的文本框中输入比例尺,点击"Add"。

 2、级别的数字代表将来地图切片的层数,数量越多,地图会在更多 的比例尺下显示,但同时增加了切片的制作效率和切片后文件的大小,如果 地图范围比较小(例如 1 个县或 1 个乡),建议选择 5-9 级比例。

然后点击"应用(A)或 Create Tiles…"按钮,点击"是",

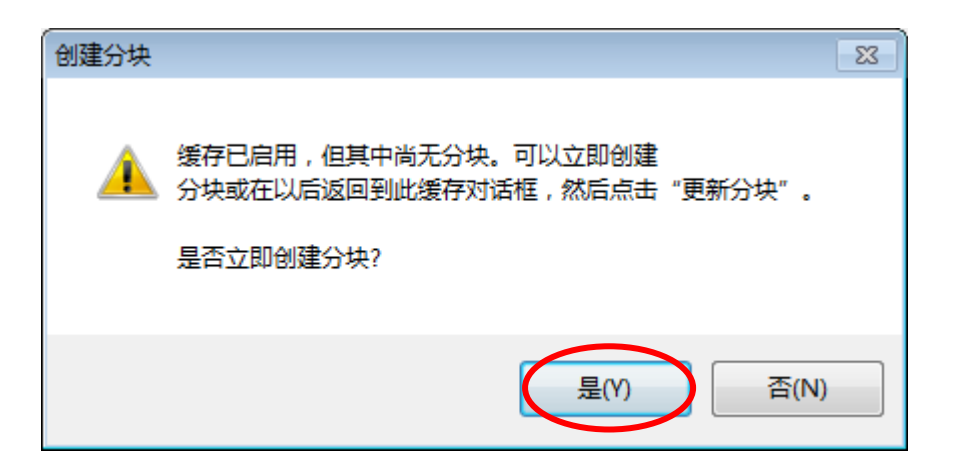

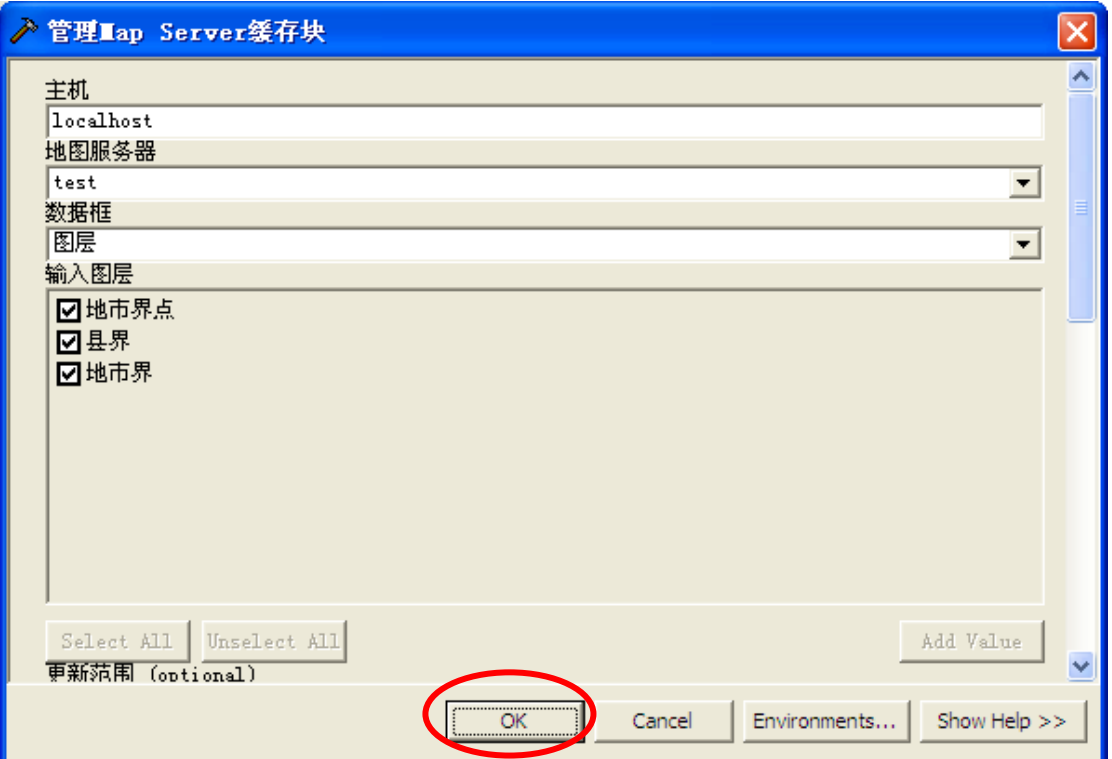

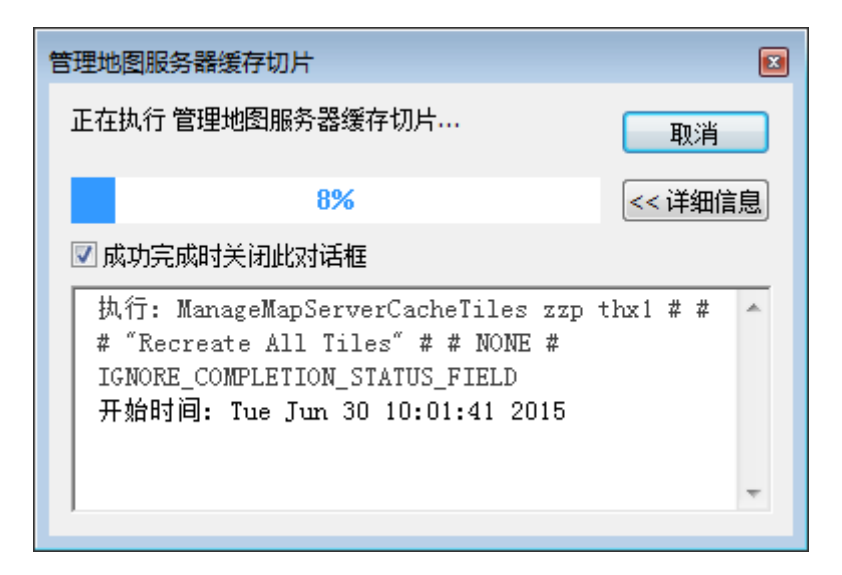

(4)、在"C:\arcgisserver\arcgiscache"找到刚才的地图切片文件(如 thx1)。 在 "C:\arcgisserver\arcgiscache\thx1\图层"目录下就可以看到切片地图:

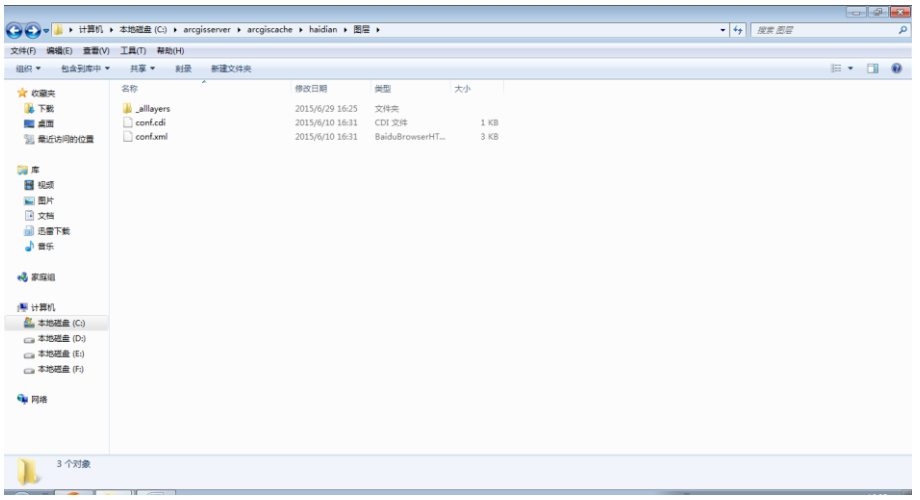